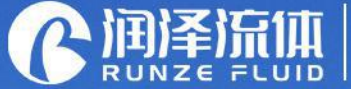

Key Components for Analytical Instrument Ecological Closed-loop Supplier

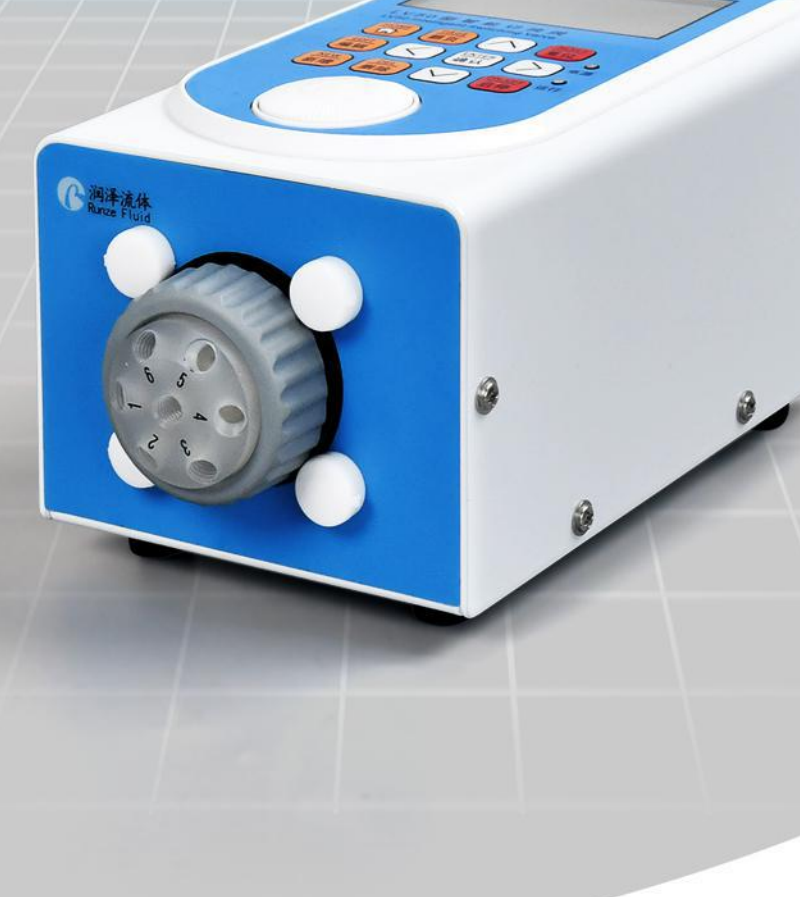

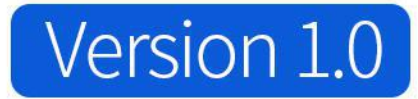

# LV50 Series Intelligent Switching Valve Manual

南京润泽流体控制设备有限公司

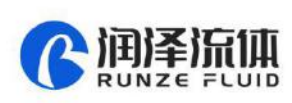

 $\overline{\mathbf{A}}$ 

# **Content**

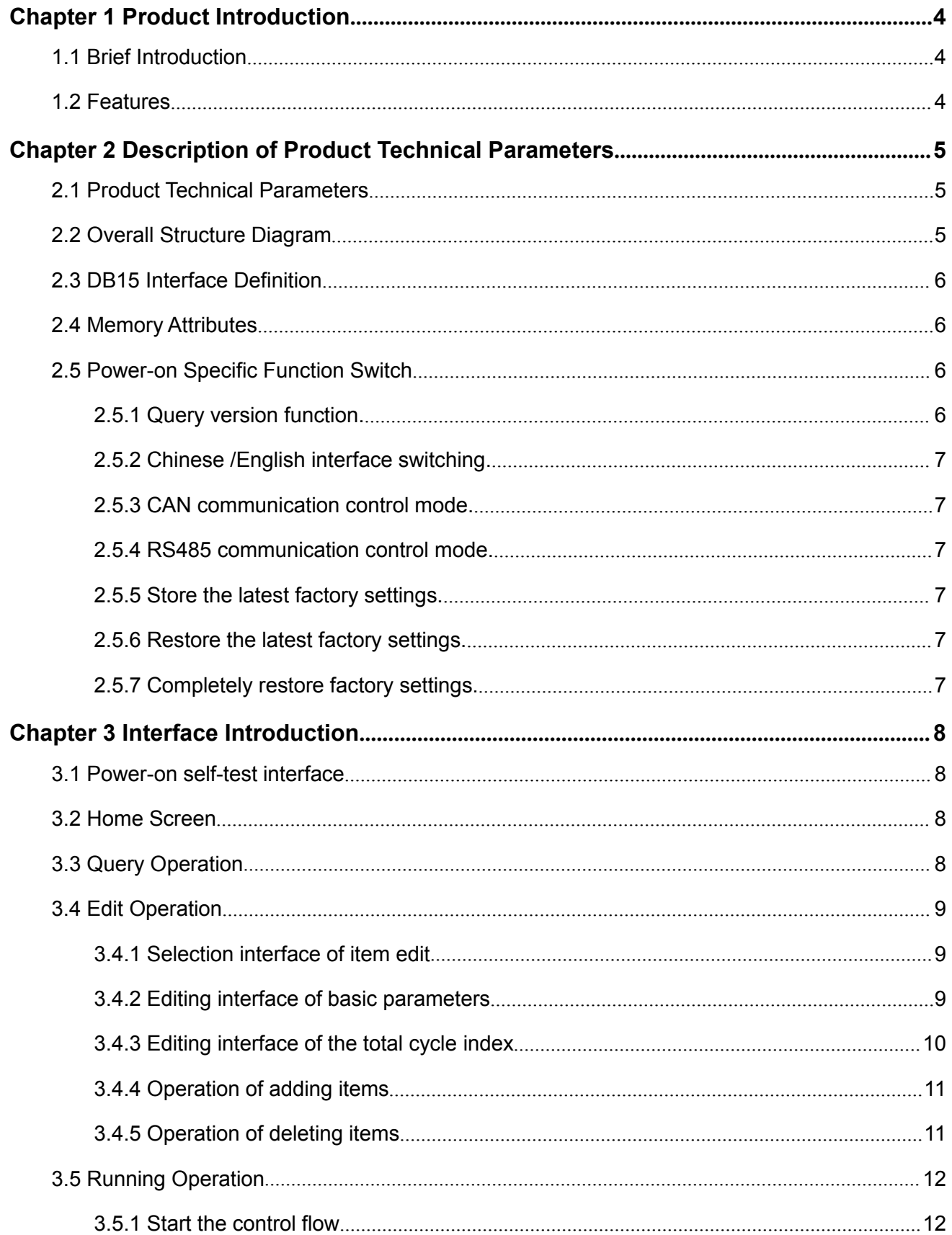

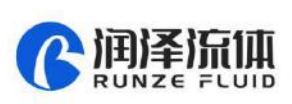

 $\mathbf{A}$ 

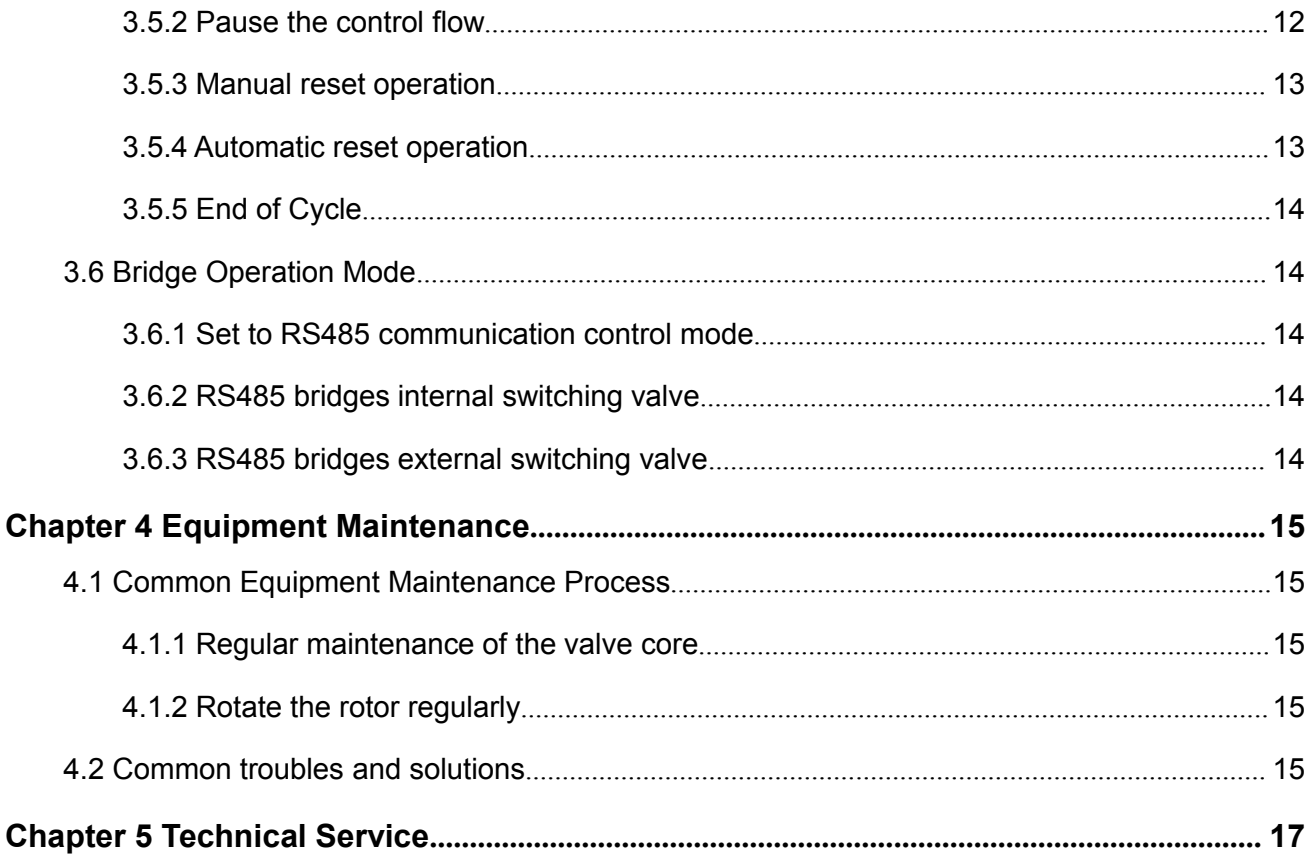

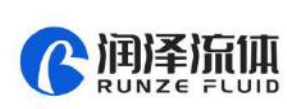

# <span id="page-3-0"></span>**Chapter 1 Product Introduction**

### <span id="page-3-1"></span>**1.1Brief Introduction**

The LV50 series intelligent switching valve can achieve basic programming, which can realize the port switching in accordance with the predetermined logical sequence, and the CAN bus communication is adopted internally; The RS232/RS485 communication bus of the switching valve is bridged to the external DB15 terminal of the device for backup.

### <span id="page-3-2"></span>**1.2Features**

LV50 can be regarded as a programmable control switching valve. The logical sequence, stay time (hour/minute/second), and cycle index can be preset through the keypad. You can perform operations such as adding and deleting items. The interface function is clear and intuitive.

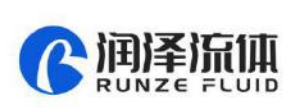

# <span id="page-4-0"></span>**Chapter 2 Description of Product Technical Parameters**

# <span id="page-4-1"></span>**2.1 Product Technical Parameters**

2.1.1 Valve head: Compatible with universal switching valves figured with 6 or more ports in RUNZE

protocol

- 2.1.2 Cycle index: Support 1~9999 times loop, or 0000 means infinite loop
- 2.1.3 Number of members: Support 1~999 members, at least 1 member
- 2.1.4 Rotary encoder control interface: Has a nicer man-machine conversation interface
- 2.1.5 Power supply: DC24V±10%
- 2.1.6 Power: 20W
- 2.1.7 Working environment: Temperature range: 0 ~ 40℃; Relative humidity <80%
- 2.1.8 Dimension

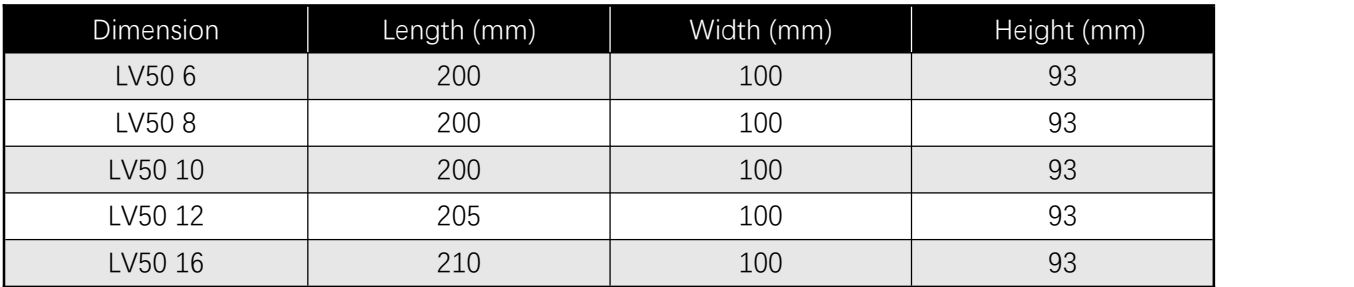

2.1.9 Weight: 1.58kg~1.68kg

2.1.10 IP rate: IP31

# <span id="page-4-2"></span>**2.2 Overall Structure Diagram**

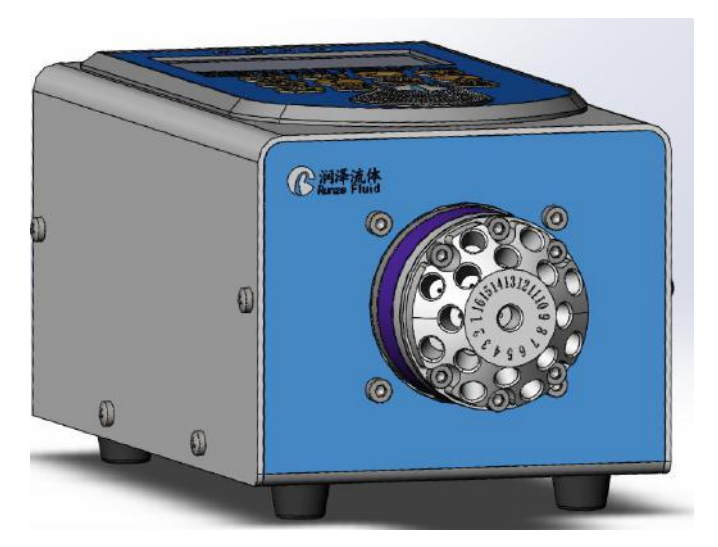

Figure 2-1 The structure diagram of the LV50 intelligent switching valve

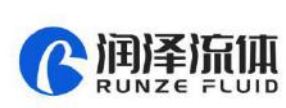

# <span id="page-5-0"></span>**2.3 DB15 Interface Definition**

| No.            | Item             | Description                                                                            |
|----------------|------------------|----------------------------------------------------------------------------------------|
| $\mathbf 1$    | NC               | null                                                                                   |
| 2              | <b>RS232-TXD</b> | Built-in switching valve RS232 data sending                                            |
| 3              | <b>S232-RXD</b>  | Built-in switching valve RS232 data receiving                                          |
| 4              | B                | LV50 plug-in mode RS485 port B                                                         |
| 5              | A                | LV50 plug-in mode RS485 port A                                                         |
| 6              | OUT1             | Status output 1 (default status is high 3.3V, the status is low when the cycle starts) |
| $\overline{7}$ | OUT <sub>2</sub> | State output 2 (default status is high 3.3V, the status is low when the valve moves)   |
| 8              | D <sub>0</sub>   | Signal input interface (spare, no such function temporarily)                           |
| 9              | <b>GND</b>       | Grounding                                                                              |
| 10             | EX_ST            | External start-stop signal input interface (triggered when shorted to ground<br>once)  |
| 11             | <b>RS485-A</b>   | Built-in switching valve RS485 port A                                                  |
| 12             | <b>RS485-B</b>   | Built-in switching valve RS485 port B                                                  |
| 13             | SWD-DIO          | SWD data                                                                               |
| 14             | SWD-CLK          | SWD clock                                                                              |
| 15             | $+5V$            | DC5V power supply (spare)                                                              |

Table 2-1 The definition of DB15 external terminal attribute

# <span id="page-5-1"></span>**2.4 Memory Attributes**

In order to facilitate the understanding of the memory media types involved in the subsequent descriptions, relevant explanations will be provided in advance.

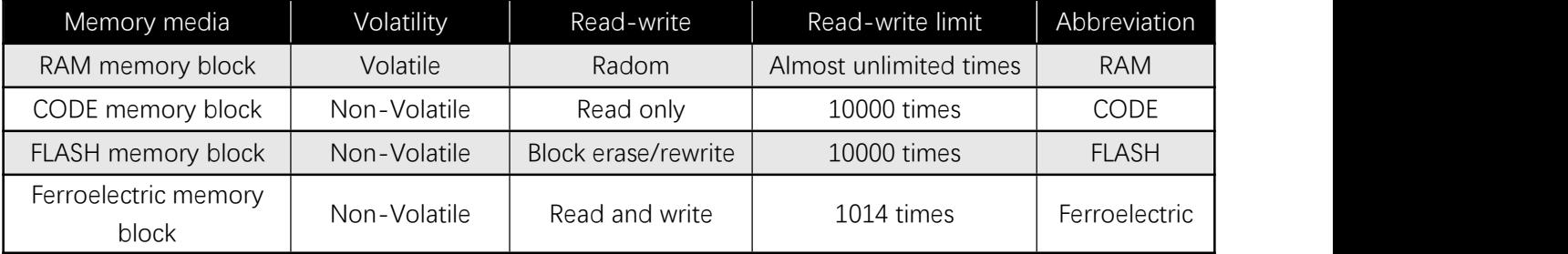

# <span id="page-5-2"></span>**2.5 Power-on Specific Function Switch**

#### <span id="page-5-3"></span>**2.5.1 Query version function.**

Press and hold the "ENTER" key to turn on, you can check the software version and software release time.

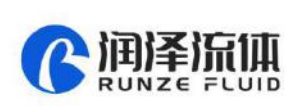

#### <span id="page-6-0"></span>**2.5.2 Chinese /English interface switching.**

Press and hold the "HOME" key to turn on, switch between Chinese and English interface.

#### <span id="page-6-1"></span>**2.5.3 CAN communication control mode.**

Press the "left key" to switch to the CAN communication control mode (default).

#### <span id="page-6-2"></span>**2.5.4 RS485 communication control mode.**

Press the "right key" to turn on, switch to RS485 communication control mode.<br>Note: Use in special circumstances, see "3.6 Bridge Operation Mode" for details

#### <span id="page-6-3"></span>**2.5.5 Store the latest factory settings.**

Press and hold the "NEW key" to turn on, the ferroelectric parameters will be transferred to FLASH. (Note: Similar to FC function, while parameter editing is completed, use once, avoid frequently use)

#### <span id="page-6-4"></span>**2.5.6 Restore the latest factory settings.**

Press and hold the "Delete" (DEL) key to turn on, and the FLASH parameters will be transferred to ferroelectric. (Note: similar to FF function, use it with caution)

#### <span id="page-6-5"></span>**2.5.7 Completely restore factory settings.**

Press and hold the "Edit" (EDIT) button to turn on, and use the CODE area parameters to completely restore the factory settings. CODE -> Ferroelectric -> FLASH (Note: similar to erase function, use it with caution)

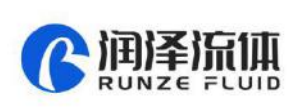

# <span id="page-7-0"></span>**Chapter 3 Interface Introduction**

### <span id="page-7-1"></span>**3.1 Power-on self-test interface**

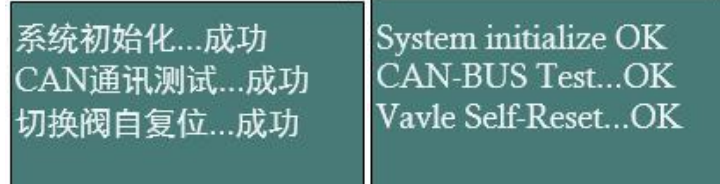

### <span id="page-7-2"></span>**3.2 Home Screen**

**Note: three switchable holes by default in the main interface, you can either add or delete holes if required.**

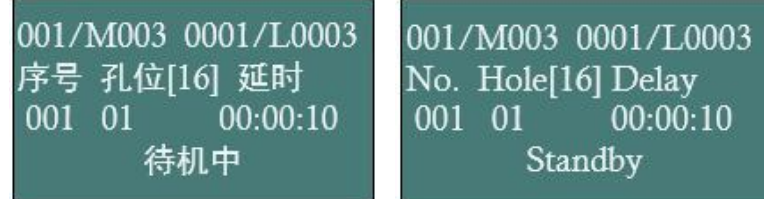

The interface information is described as follows:

The 1st line indicates in turn: the current member is 001/total members is M003; the current cycle is

0001/total number of cycles is L0003.

The 2nd line means: "Serial No.--Port number [maximum effective port] --Delay" information prompt.

The 3rd line means: current serial No.-port number - holding time (hour: minute: second)

The 4th line is the information prompt area.

The same content in the follow-up will not be repeated here.

# <span id="page-7-3"></span>**3.3 Query Operation**

In the home screen, press the "PAGE/up/down key" to query the content of a member.

001/M003 0001/L0003 001/M003 0001/L0003 序号 孔位[16] 延时 No. Hole[16] Delay 001 01  $00:00:10$ 001 01  $00:00:10$ Page Query 翻页查询

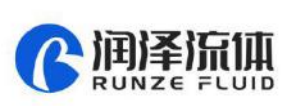

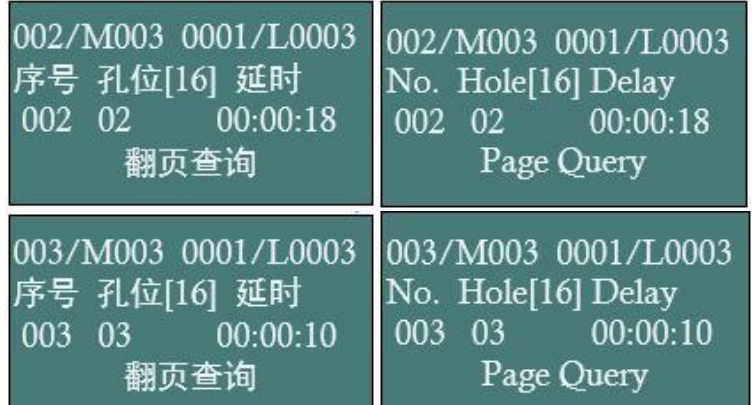

### <span id="page-8-0"></span>**3.4 Edit Operation**

#### <span id="page-8-1"></span>**3.4.1 Selection interface of item edit**

In the main interface or any query interface, press the "EDIT" key to enter the item edit selection interface. When you enter item editing for the first time, the content of the "Serial Number" position is in reverse display. At this time, you can press the "PAGE" key/up key/down key to change the member object to be edited currently.

Note: the number of total members smaller than or equals to 10, page jump is 1

the number of total members bigger than 10, page jump is 10

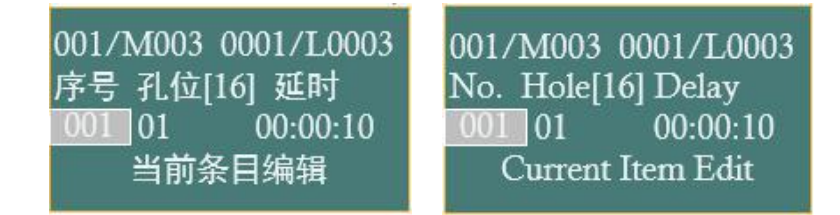

#### <span id="page-8-2"></span>**3.4.2 Editing interface of basic parameters**

The basic parameters include "port No./hour/minute/second"

In the 3.4.1 interface, press the left/right key to switch to the basic parameter editing state of the current item. After entering this state, you can use the up key/down key/rotary encoder to modify the corresponding parameters.

001/M003 0001/L0003 序号 孔位[16] 延时 001 01  $00:00:10$ 孔位-参数编辑

001/M003 0001/L0003 No. Hole[16] Delay 001 01  $00:00:10$ Hole Parameter Edit

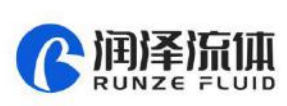

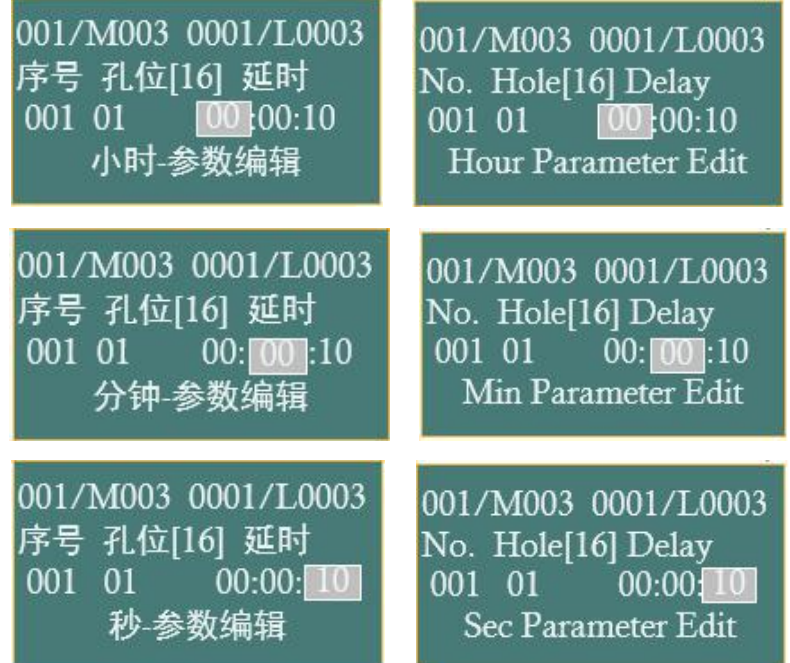

After editing the parameter "port No. /hour/minute/second", press the "ENTER" key to return to the item editing interface. At this time, the changed information of the item is temporarily stored in the RAM memory area. Meanwhile, you can continue to edit other items through "Page key /Up key/Down key/Rotary encoder".

When all the items are edited and then press the "ENTER" key in the item editing interface to return to the main interface, the editing parameters of all items are saved in the ferroelectric memory.

**Note:** If you press the "HOME" key to return to the main interface after editing all items, the editing parameters of all items are only saved in the RAM memory area, not in the ferroelectric or FLASH memory. Under the condition of uninterrupted power restart, it can run according to the latest edited parameters. After power off then restart, it will run according to the last parameters saved in the ferroelectric memory.

#### <span id="page-9-0"></span>**3.4.3 Editing interface of the total cycle index**

In the editing interface of 3.4.1 / 3.4.2, if you press the "EDIT" key again, you will enter the editing interface of the total number of cycles.

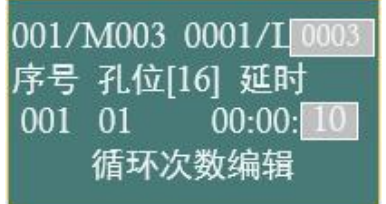

001/M003 0001/L No. Hole[16] Delav 001 01  $00:00:10$ Loop Num Edit

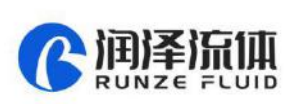

After entering this state, you can use the up key/down key/rotary encoder to modify the corresponding parameters. Long press and hold the up/down key to quickly change the total number of cycles. After editing, press the "ENTER" key to return to the item editing interface. At this time, the changed information of the total number of cycles has been saved in the ferroelectric memory.

#### <span id="page-10-0"></span>**3.4.4 Operation of adding items**

In the 3.4.1 editing interface, press the "NEW" key to enter the operation of adding items.

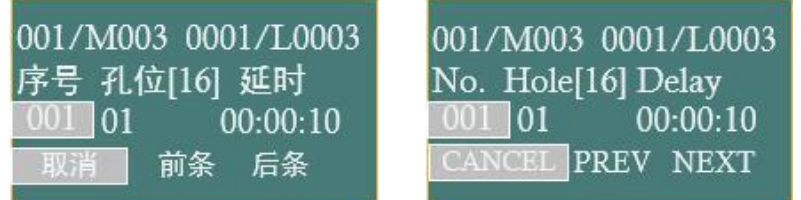

At this time, the left/right keys can be used to select "Cancel"/"Previous"/"Next".

Select "CANCEL" (CANCEL) and press the "ENTER" key to exit the operation of adding items.

Select " PREV " (PREV) and press the "ENTER" key to add an item in the previous position of the

current item. The original current item and all subsequent items are moved back by one item.

Select "NEXT" and press the "ENTER" key to add an item to the next position of the current item. All items after the original current item are moved back by one item position.

#### <span id="page-10-1"></span>**3.4.5 Operation of deleting items**

In the 3.4.1 editing interface, press the "DEL" key to enter the operation of deleting items.

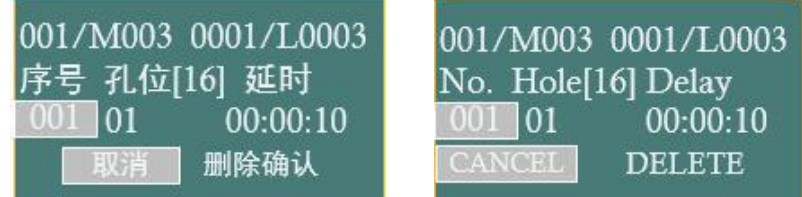

At this time, the left/right keys can be used to select "Cancel"/" Delete".

Select "CANCEL" (CANCEL) and press the "ENTER" key to exit the operation of deleting items.

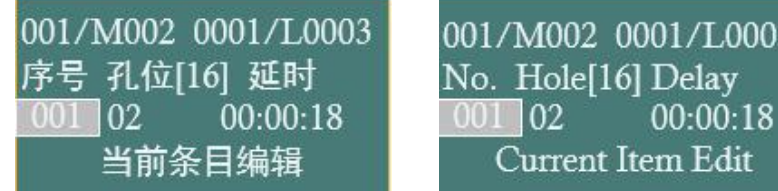

Select "DELETE" and press "ENTER" to delete the current item, and all items after the original

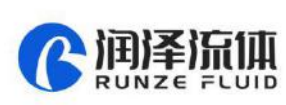

current item are moved forward by one item. The total number of members is reduced by 1. When the current total number of members is 1, that is, when M001 is displayed, the deletion cannot be continued.

# <span id="page-11-0"></span>**3.5 Running Operation**

#### <span id="page-11-1"></span>**3.5.1 Start the control flow**

In the 3.2 main interface, press the "ON/OFF" key to start the switching valve control flow.

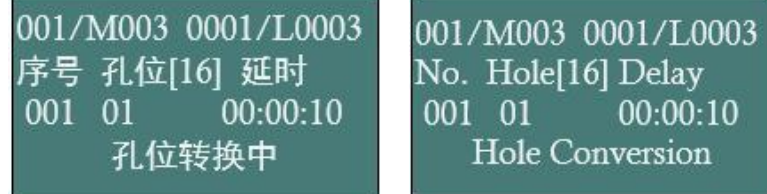

After the port switching is over, "Hole position is being held" is displayed.

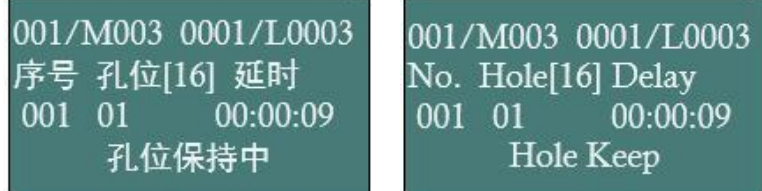

Countdown starts from the pre-set holding time, once the countdown reaches 0, it will automatically switch to the port of the next item. If the preset port No. exceeds the maximum port No., an error will be reported and the countdown will be valid.

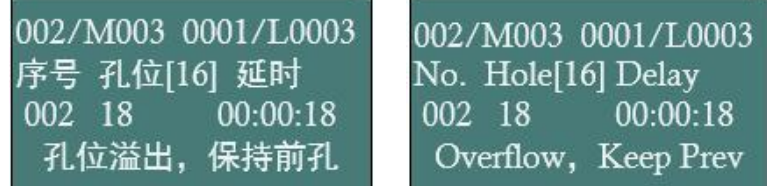

When the current cycle is over, it will automatically switch to the next cycle. When all cycles are over, the control flow ends.

#### <span id="page-11-2"></span>**3.5.2 Pause the control flow**

During the start of the control flow, when the port position is hold (Hole Keep), if the "ON/OFF" key is pressed, the control flow is suspended. During the switching of port Hole Conversion), the pause operation is invalid.

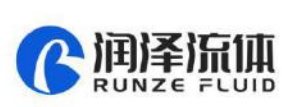

003/M003 0001/L0003 序号 孔位[16] 延时 00:00:08 003 03 循环暂停

003/M003 0001/L0003 No. Hole[16] Delay 003 03 00:00:08 Pause Cycle

After the control flow is suspended, it will only be restarted after manual intervention.

#### <span id="page-12-0"></span>**3.5.3 Manual reset operation**

In the pause state, you can press the "Reset" (RESET) button to perform manual reset operations.

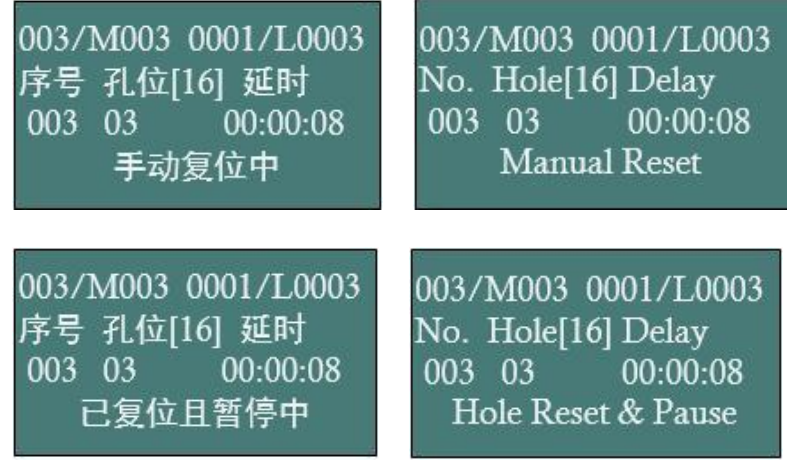

Note: Prompt "Manual Reset", the reset operation is in processing; Prompt "Hole Reset & Pause", the reset operation has been completed at this time; it is not the port position indicated by the current item.<br>Press (ON/OFF) again can automatically switch to the hole position of current item

#### <span id="page-12-1"></span>**3.5.4 Automatic reset operation**

During the process, if the programmed port position is set to 0, when the item is executed, the "automatic reset" operation will be executed.

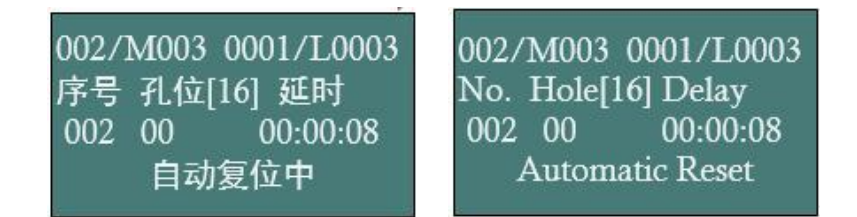

When the automatic reset operation is completed, the port/hole position is maintained according to the setting time.

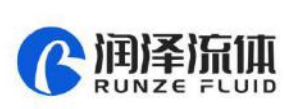

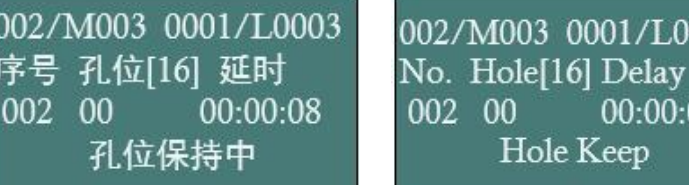

When the countdown set according to the control flow finished, proceed to the next item.

10

003 0001/L0003

Hole Keep

00:00:08

### <span id="page-13-0"></span>**3.5.5 End of Cycle**

When the total number of cycles is executed, the cycle operation ends automatically.

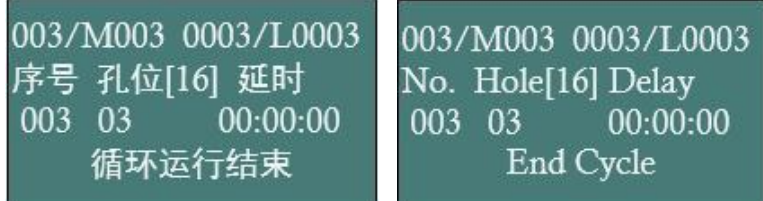

If the total number of cycles is 0000, it is regarded as an infinite cycle.

# <span id="page-13-1"></span>**3.6 Bridge Operation Mode**

In special circumstances, when RS485 communication is required to control internal or external switching valves, bridge operation mode is needed.

#### <span id="page-13-2"></span>**3.6.1 Set to RS485 communication control mode**

Press "right key" to turn on, switch to RS485 communication control mode.

#### <span id="page-13-3"></span>**3.6.2 RS485 bridges internal switching valve**

To use the plug-in mode to control the built-in switching valve, you need to bridge the pins4-pin 12 and pin 5-pin11 of the DB15 respectively.

#### <span id="page-13-4"></span>**3.6.3 RS485 bridges external switching valve**

To use the plug-in mode to control the external switching valve (Note: the switching valve needs to be RUNZE protocol), you need to connect the external RS485 interface (DB15-4 pin is B, DB15-5 pin is A) with the external RS485 device respectively.

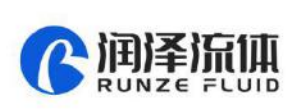

# <span id="page-14-0"></span>**Chapter 4 Equipment Maintenance**

# <span id="page-14-1"></span>**4.1 Common Equipment Maintenance Process**

#### <span id="page-14-2"></span>**4.1.1 Regular maintenance of the valve core**

When not in use for a long time, please empty the liquid in the valve core of the switching valve in time. Prevent the liquid from staying in the valve core for a long time and corrode the rotor plane.

#### <span id="page-14-3"></span>**4.1.2 Rotate the rotor regularly**

When not in use for a long time, usually regularly (about 7 days), rotate the switching valve to prevent sticking due to residual liquid.

# <span id="page-14-4"></span>**4.2 Common troubles and solutions**

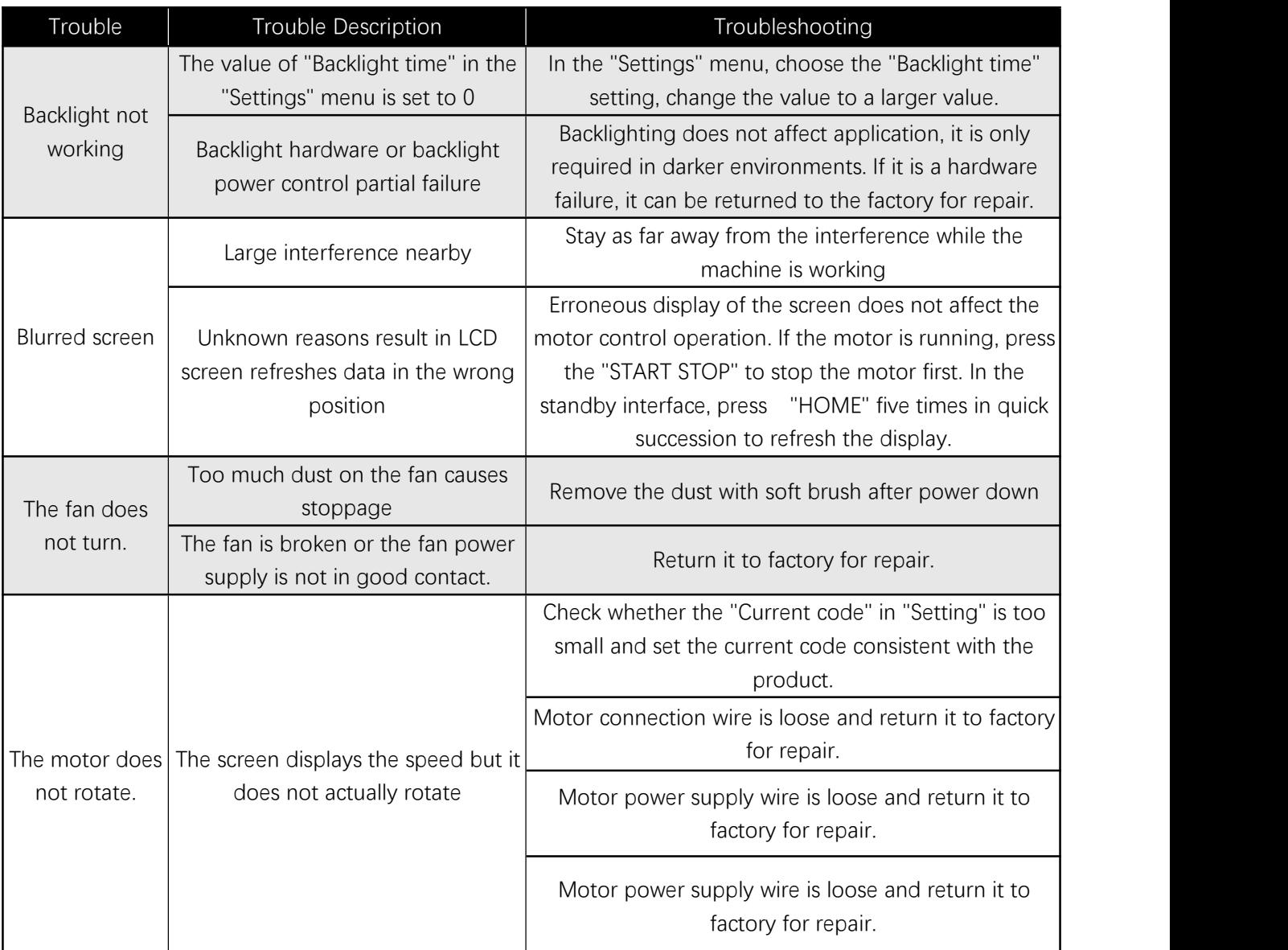

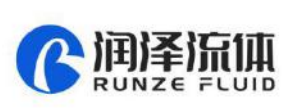

 $\overline{\mathbf{A}}$ 

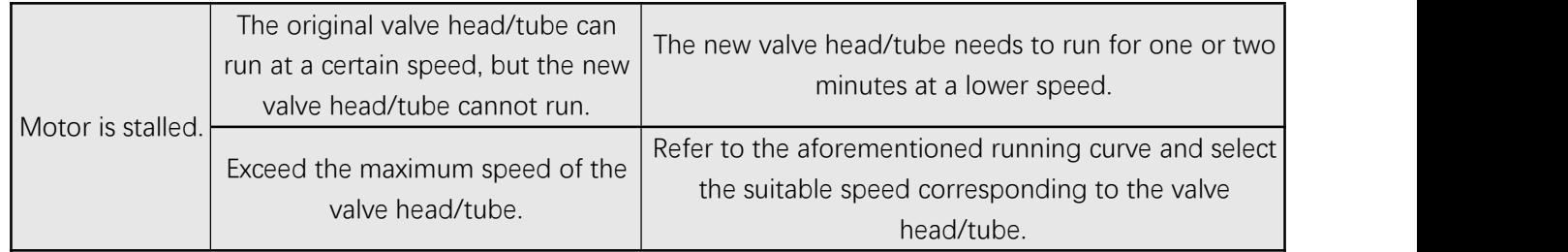

# <span id="page-16-0"></span>**Chapter 5 Technical Service**

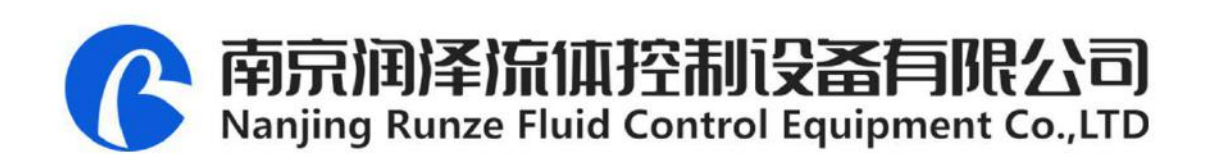

- Tel: 025-51197362 Phone: 138 5195 4068
- Fax: 025-51197362 Technical support: 183 5195 5944

Official URL: http://www.runzeflulid.com

Alibaba Store URL: https://runzeliuti.en.alibaba.com

Sales Email: xiaoyan.xiang@runzeliuti.com

Address: NO.9 Tianxing West Road, Dongshan Street, Jiangning District, Nanjing, Jiangsu, China

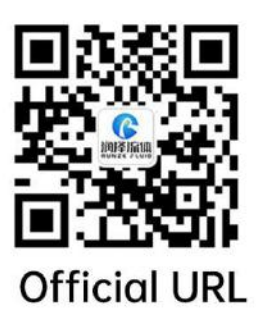

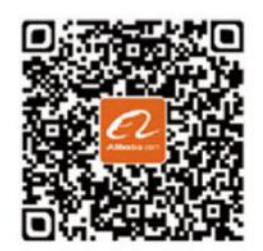

**Alibaba Store URL** 

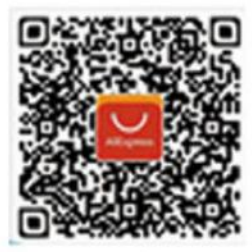

**Aliexpress Store URL**